# 配置Cisco IOx的APP控制檯訪問

## 目錄

簡介 必要條件 需求 採用元件 設定 驗證 疑難排解

# 簡介

本文檔介紹如何為Cisco IOx配置APP控制檯訪問。要在不輸入訪客作業系統(GOS)密碼的情況下訪 問訪客作業系統,需要為Cisco IOx Local Manager上已提供的金鑰設定appconsole訪問。

## 必要條件

#### 需求

思科建議您瞭解以下主題:

需要安裝 ●

IOx;[http://www.cisco.com/c/en/us/td/docs/routers/access/800/829/software/configuration/guide](/content/en/us/td/docs/routers/access/800/829/software/configuration/guide/IR800config/guest-os.html) [/IR800config/guest-os.html](/content/en/us/td/docs/routers/access/800/829/software/configuration/guide/IR800config/guest-os.html)

• 已安裝的應用

;[http://www.cisco.com/c/en/us/td/docs/routers/access/800/software/guides/iox/fog](/content/en/us/td/docs/routers/access/800/software/guides/iox/fog-director/reference-guide/1-2-0/fog_director_ref_guide/apps_page.html#78926)[director/reference-guide/1-2-0/fog\\_director\\_ref\\_guide/apps\\_page.html#78926](/content/en/us/td/docs/routers/access/800/software/guides/iox/fog-director/reference-guide/1-2-0/fog_director_ref_guide/apps_page.html#78926)

## 採用元件

本文中的資訊係根據以下軟體和硬體版本:

- IOx本地管理員
- Windown客戶端PC
- putty.exe
- puttygen.exe

本文中的資訊是根據特定實驗室環境內的裝置所建立。文中使用到的所有裝置皆從已清除(預設 )的組態來啟動。如果您的網路正在作用,請確保您已瞭解任何指令可能造成的影響。

## 設定

1.在APP管理的Admin頁面上,按一下Manage。

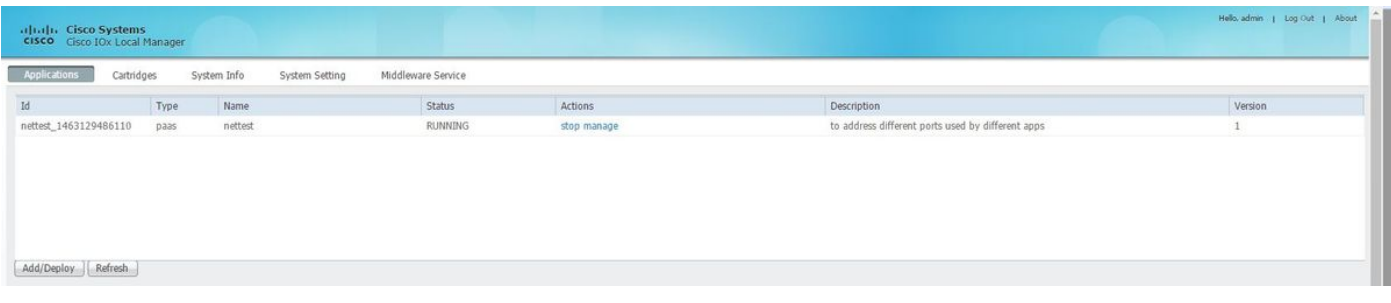

### 2.按一下Tab App-info。

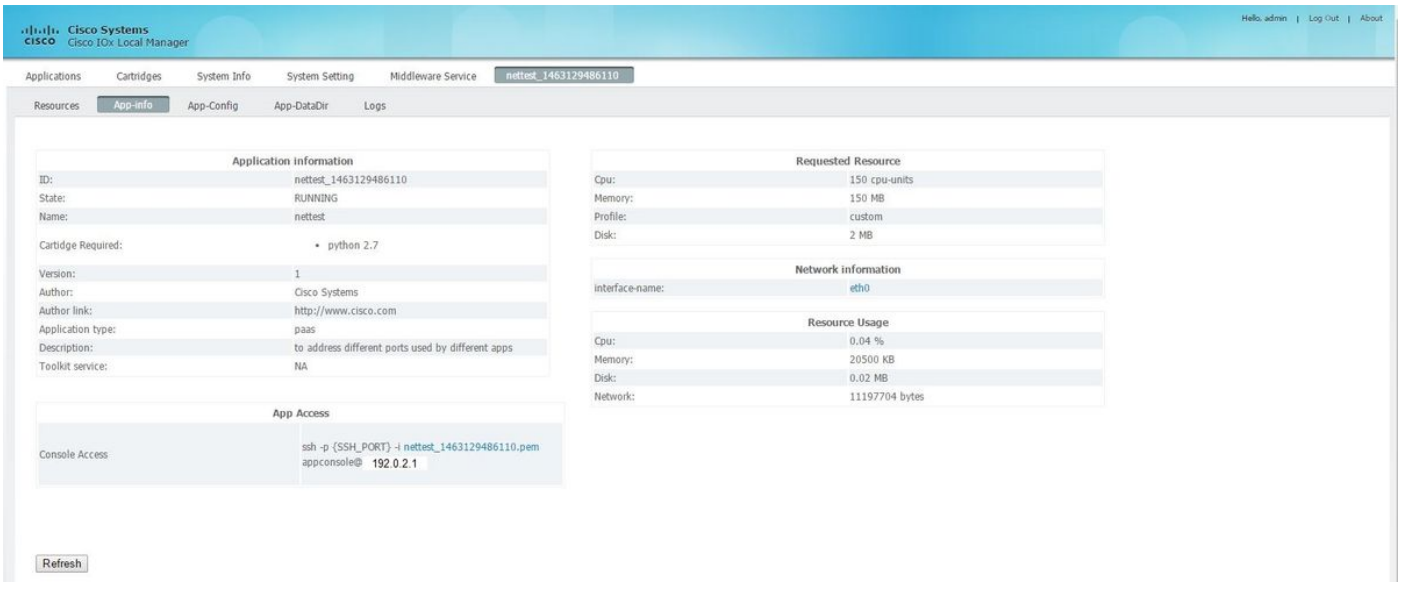

#### 3.按一下.pem檔案,將pvt鍵顯示在瀏覽器中。

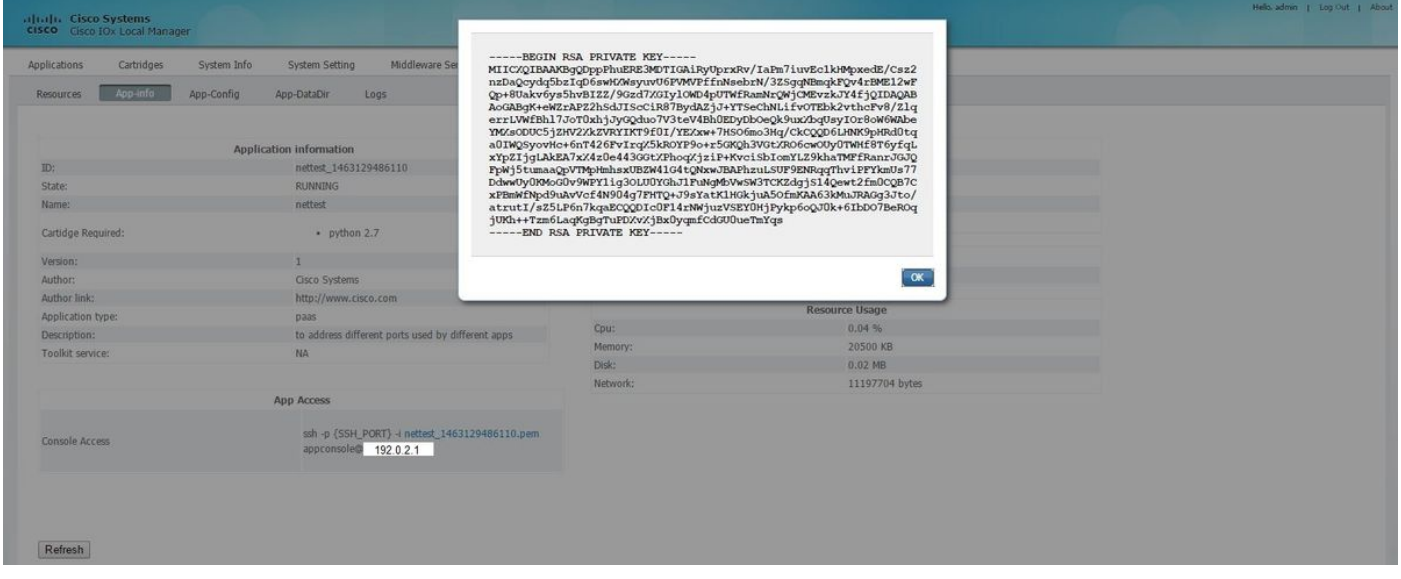

4.複製pvt金鑰的內容,並將其儲存在txt檔案客戶端PC的案頭上。

5.運行puttygen.exe並匯入剛下載的金鑰,導航到轉換和匯入。

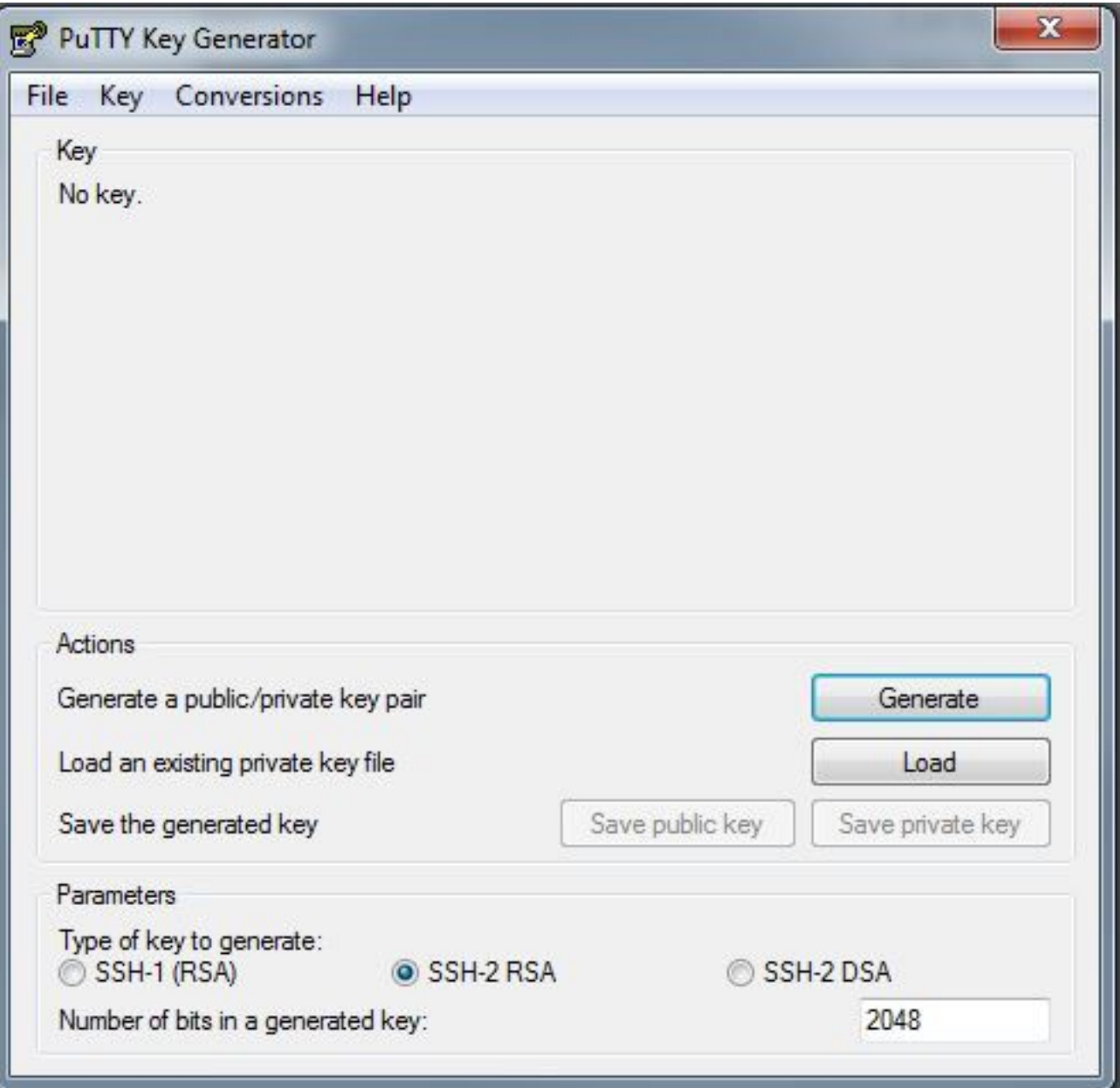

匯入檔案後,您需要以.ppk副檔名儲存**私鑰**包。

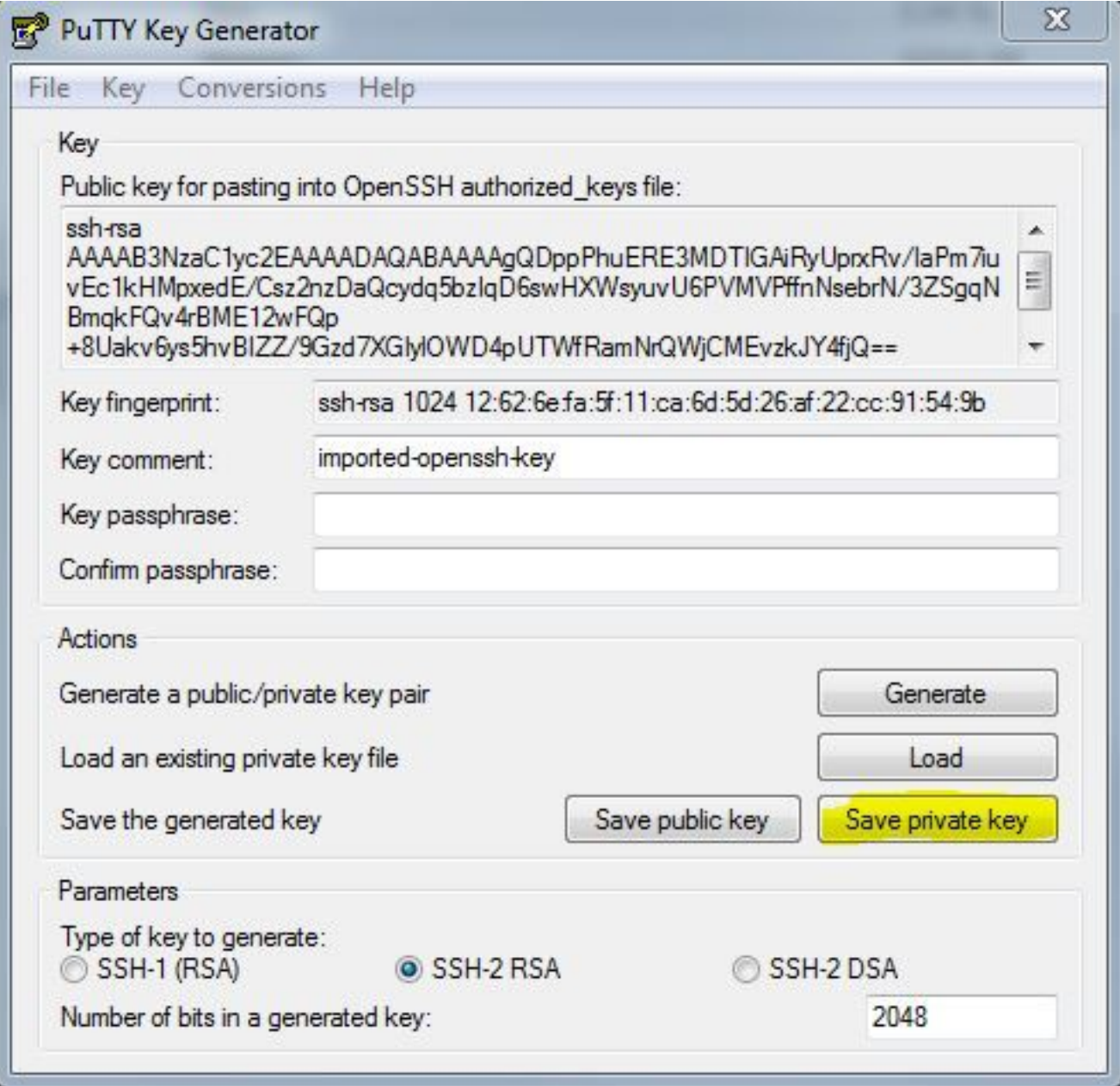

現在開啟putty.exe,以便建立連線。您將需要顯示剛生成的putty.exe私鑰。

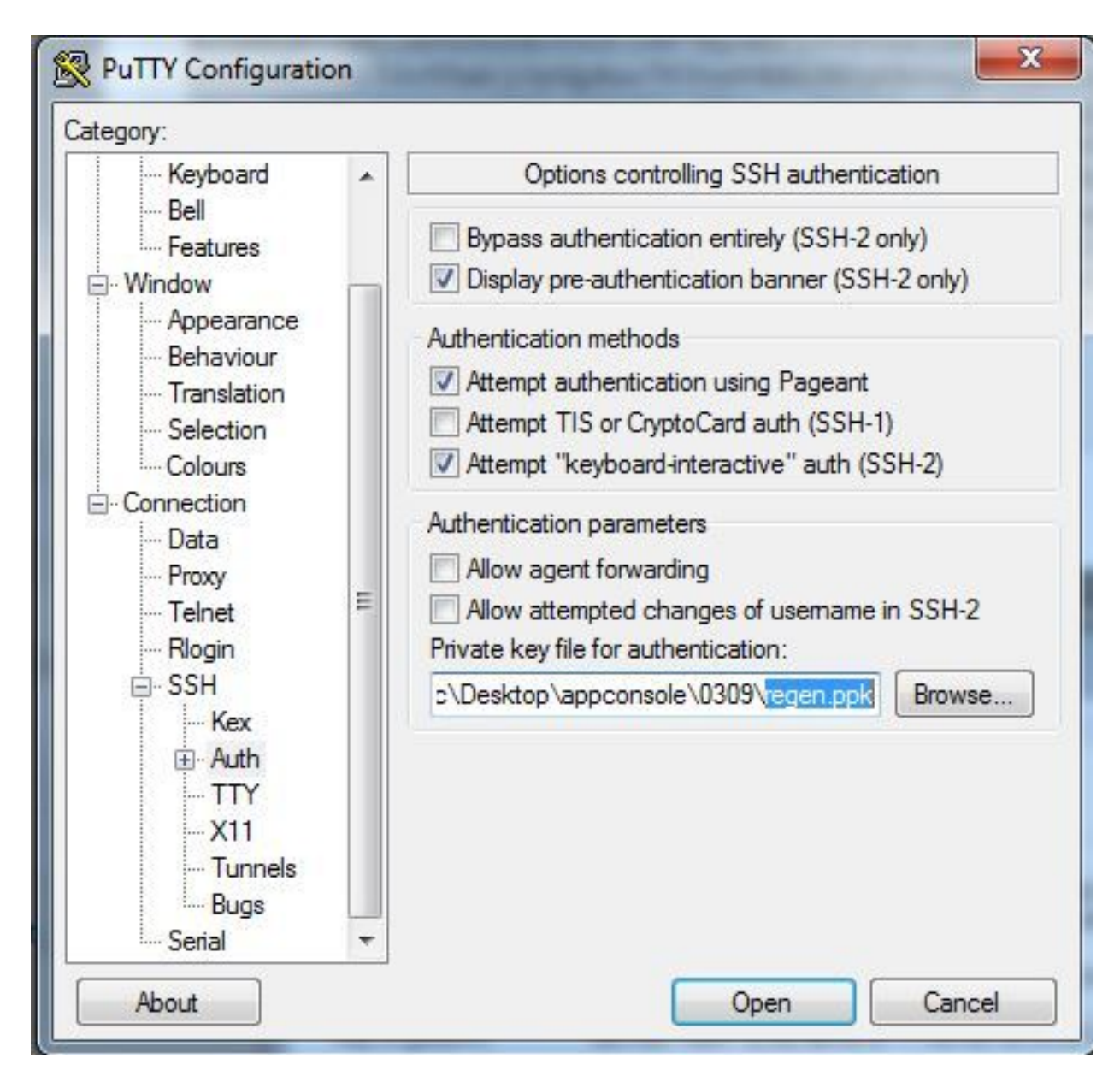

使用appconsole使用者。

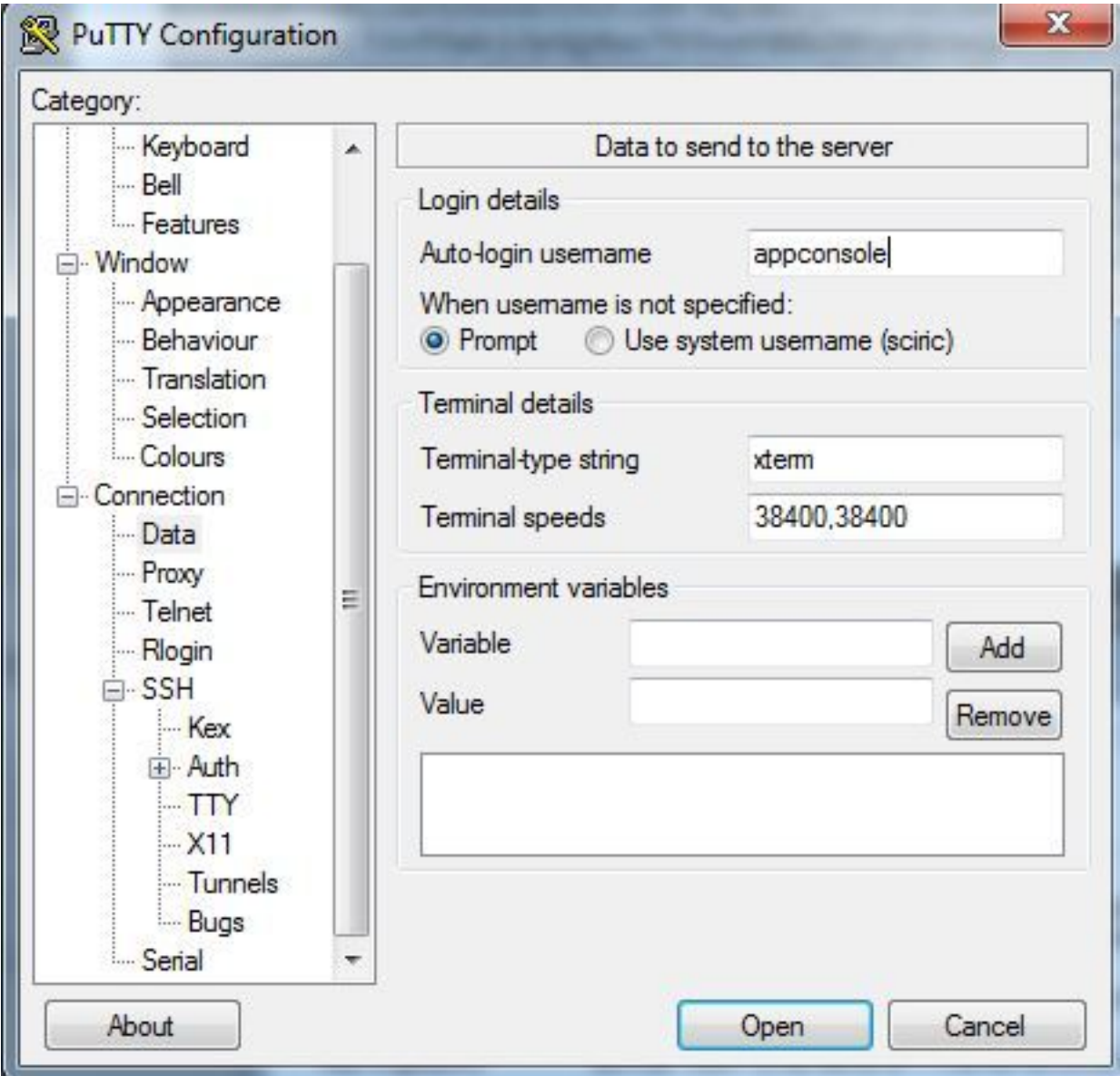

使用之前為IoX GOS配置的埠號。

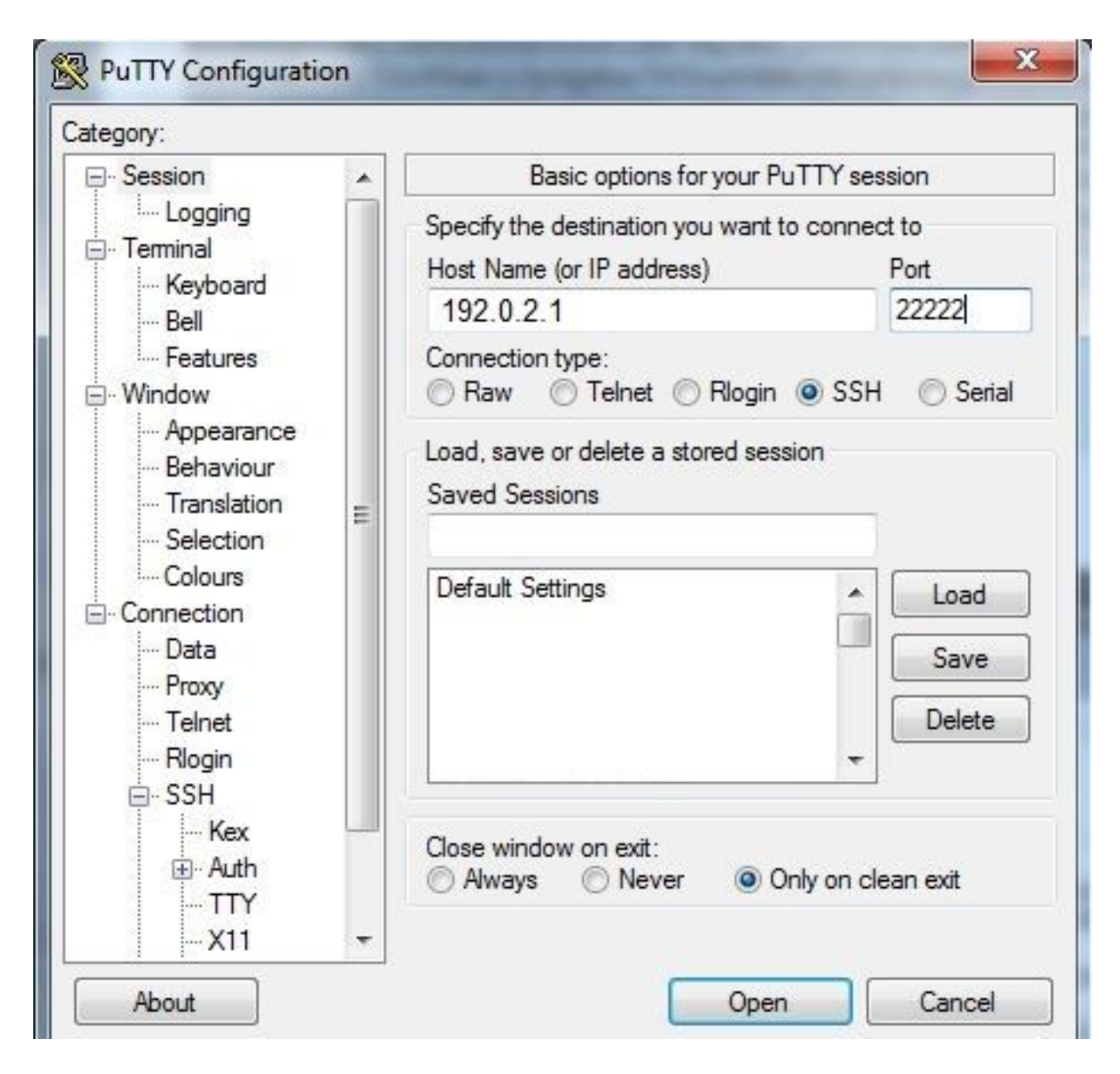

您應該能夠登入到Console。

### 驗證

使用本節內容,確認您的組態是否正常運作。

在安裝了GOS的路由器上運行此命令。

#sh ip nat translations

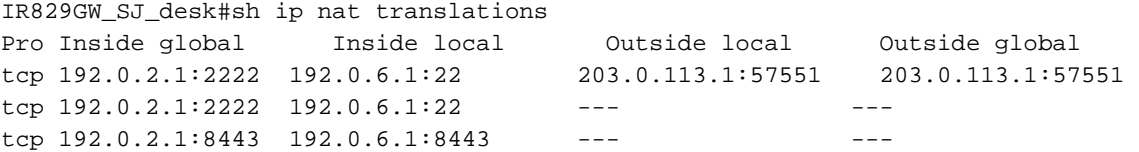

疑難排解

本節提供的資訊可用於對組態進行疑難排解。

用按一下右鍵putty.exe,從客戶端開始進行故障排除,然後進入事件日誌。

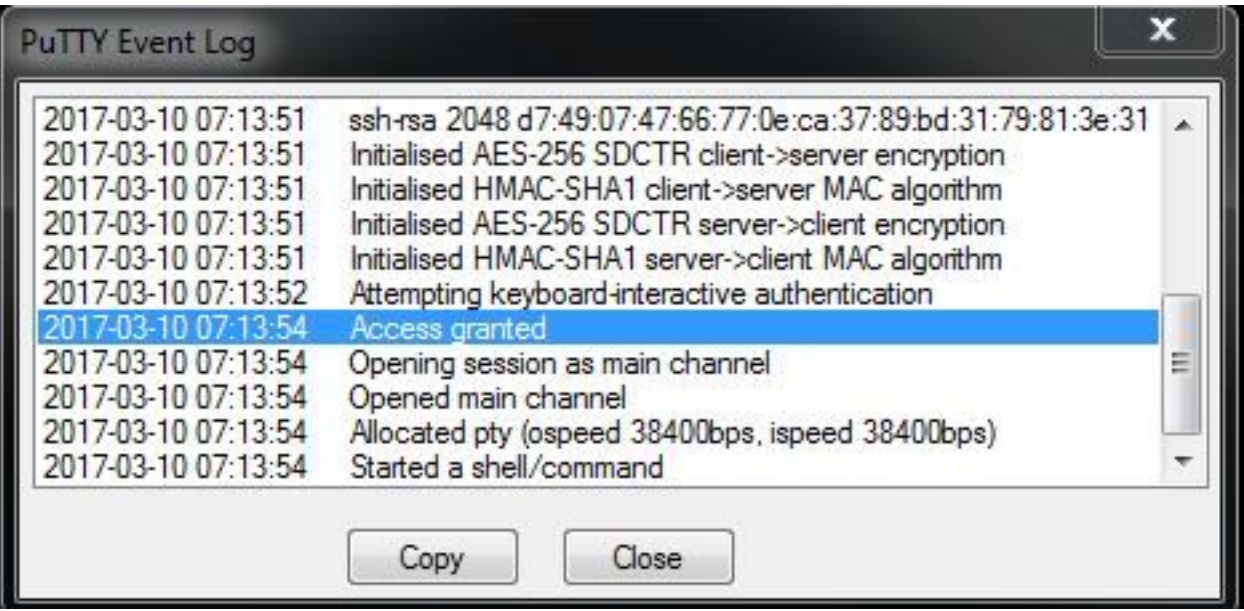

要檢查錯誤,請從IOx本地管理器下載auth.log。您可以在Logs部分的本地IOx管理器中的System Info(系統資訊)頁面找到。

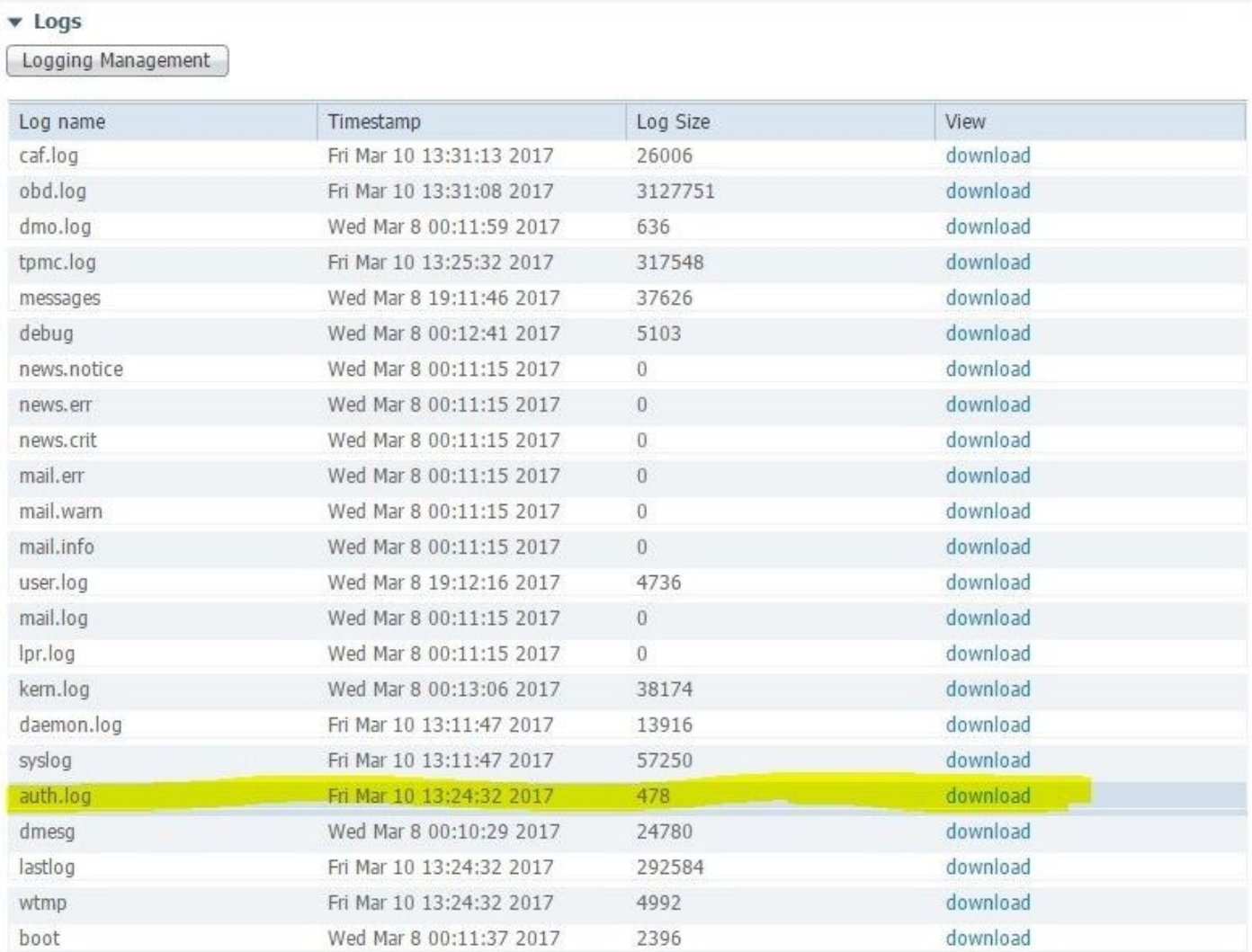

RSA SHA256:MLSv45EJfxmhd66dkZG94ZKULTaCh5DpXYsSyLyjA8k Mar 10 13:24:32 IR829GW\_SJ\_desk-GOS-1 sshd[26112]: pam\_unix(sshd:session): session opened for user appconsole by (uid=0)